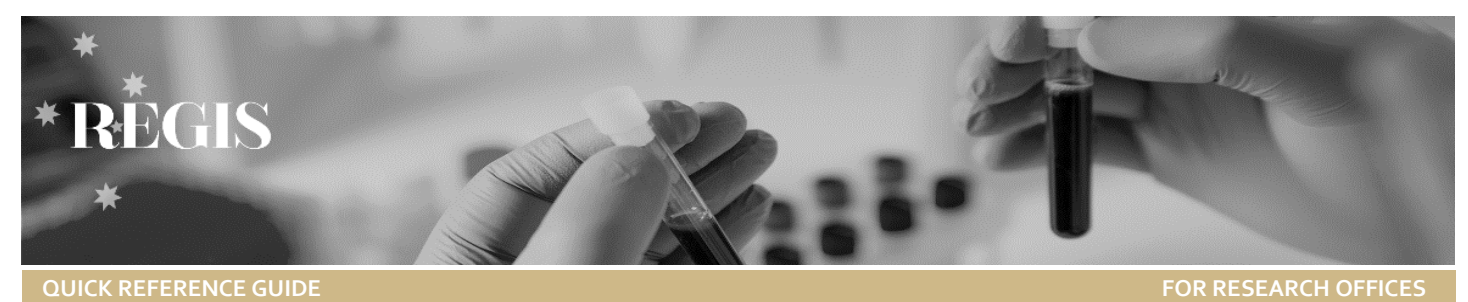

# Guidance for Research Office: New Head of Department Upload

**This guide is specific to the HOD changes required by a Research Office.** 

**Guidance will be made available for changing departments and sites.**

**A recent REGIS enhancement** provided bulk upload functionality to the addition of the new Head of Department (HOD). This will considerably reduce the turnaround time for any HOD requests.

# Feature highlights

- ❖ Separation of processes Users can now be processed separately from department requests or vice versa.
- ❖ HOD replacement and sign off transfer any pending decisions that an outgoing HOD has not made will be transferred to the incoming HOD.
- ❖ Clarity and ease of use the spreadsheet now has a number of dropdown options to reduce incorrect entries reduce data entry requirements of the Research Offices! (e.g. pre-defined columns: Action, Title, Role, Permission group, Access rule group, Research office, Centre and Jurisdiction)

# Tips for transitioning to the new process

The new process separates out changes to users and changes to departments. This is more user friendly, if you are only adding or removing HODs with no changes to any unit/department or site names then you do not need to fill in the 'Departments and Sites' tab.

Submissions will be processed weekly on Friday. If your request is **urgent** please ensure that you clearly identify that in your email.

# Adding/Removing Head of Department

**This is when departments and sites already exist within REGIS. This will be the majority of changes being made.** 

**If you are adding new departments/site please contact the REGIS team for details.** 

**Step 1.** Complete the details in the Position and People tab of the New HOD Template. (\* Mandatory)

The template excel spreadsheet can be accessed by clicking on the 'Template Spreadsheet' next to the New Head of Department Upload QRG.

#### *Note: If the mandatory fields are not completed the request cannot be processed.*

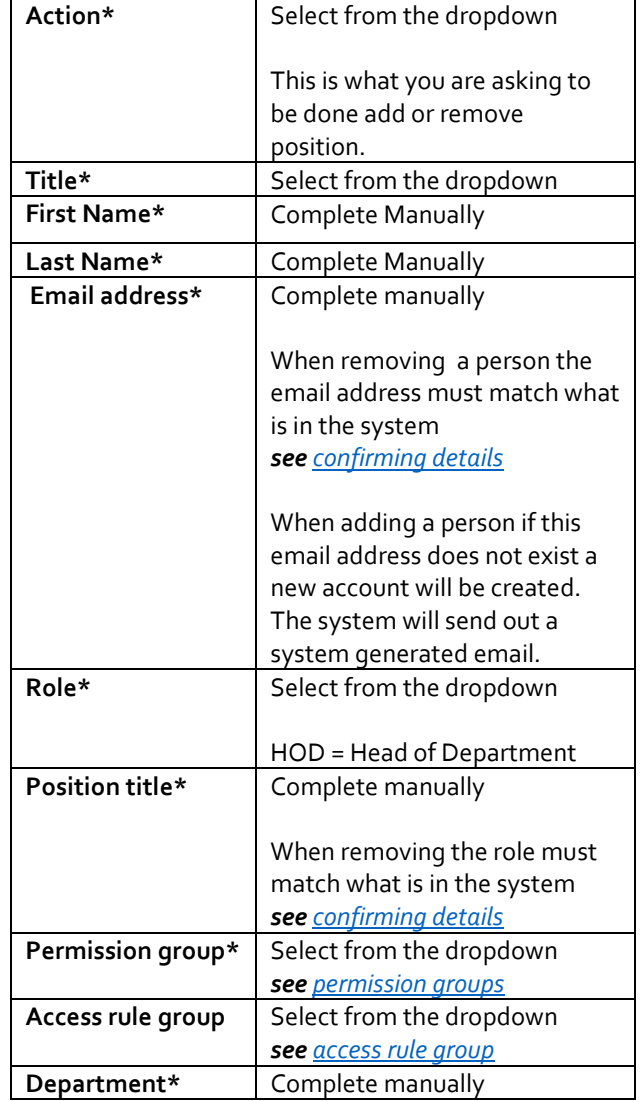

### QUICK REFERENCE GUIDE: NEW HEAD OF DEPARTMENT UPLOAD Research **Office**

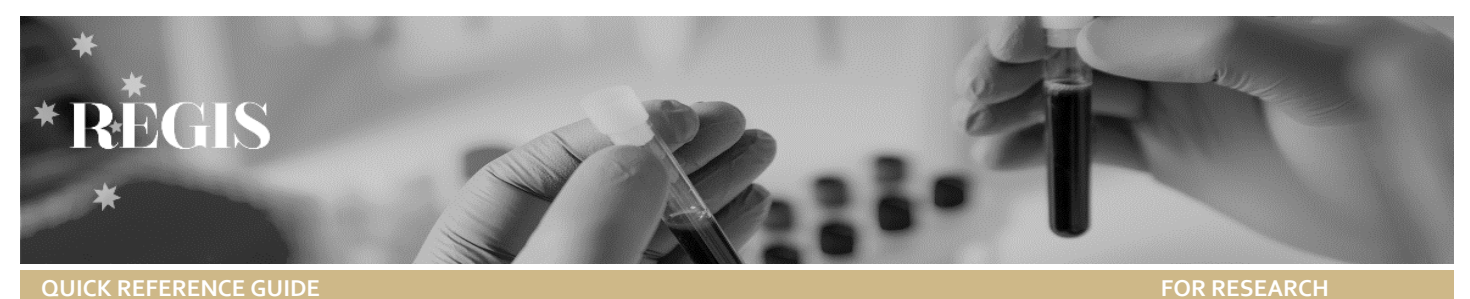

When removing the Department must match what is in the system *see [confirming details](#page-1-0)* Site\* **Complete manually** When adding HOD the site must exist in the system *see [confirming details](#page-1-0)* **Research Office\*** Select from the dropdown **Centre\*** Select from the dropdown **Jurisdiction\*** | Select from the dropdown

### **Step 2.**

**OFFICES**

Once all details have been entered correctly, save and send t[o EHNSW-Regis@health.nsw.gov.au](mailto:EHNSW-Regis@health.nsw.gov.au) for processing

# <span id="page-1-0"></span>**Confirming Details**

#### **Step 1**

Select Contact and then Search.

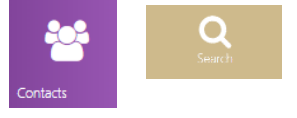

### **Step 2**

Type the details of what you are trying to confirm and then select the corresponding 'Contact type'

For example if you are checking the details of a current HOD enter their first and/or last name and contact type = person. This will show you the department, site and position.

- ❖ Person (see if they already exist in system)
- ❖ Position (Position Title)
- ❖ Organisation (Site)
- ❖ Unit (Department)

Click find.

### **Step 3**

To see the details select 'edit contact' and then select 'Positions' to view current details such as Position, Unit and Organisation.

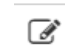

*DO NOT MAKE ANY CHANGES OR UPDATE INFORMATION in this section. This section is only for viewing details.* 

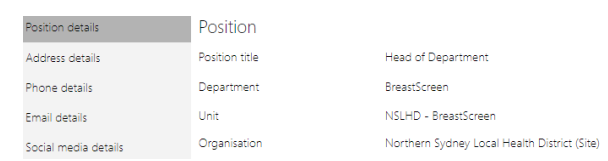

# <span id="page-1-1"></span>**Permission Rule Groups**

The Permission Rule is a system setting that ensures that roles are giving access to specific parts of REGIS. E.g. the RGO will need access to the internal portal but the HOD (generally) will only need access to the external portal.

#### Users can have multiple roles in REGIS.

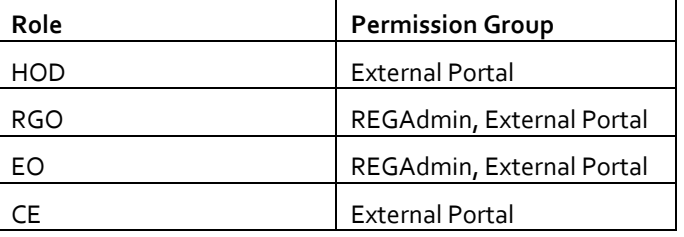

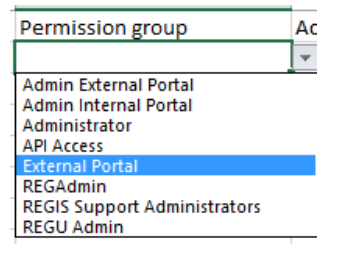

# <span id="page-1-2"></span>**Access Rule Groups**

The Access Rule Groups are the security to give Research Office access to their studies only. Access Rule is only selected when adding a RGO or EO.

You do not need to be the ACTUAL RGO or EO to be given these roles, these roles describe needing access to Ethics files and access to Governance files.

E.G

You are in an administration role in a research office that manages both Ethics and Governance, you require access to all files managed by the RO.

### QUICK REFERENCE GUIDE: NEW HEAD OF DEPARTMENT UPLOAD Research **Office**

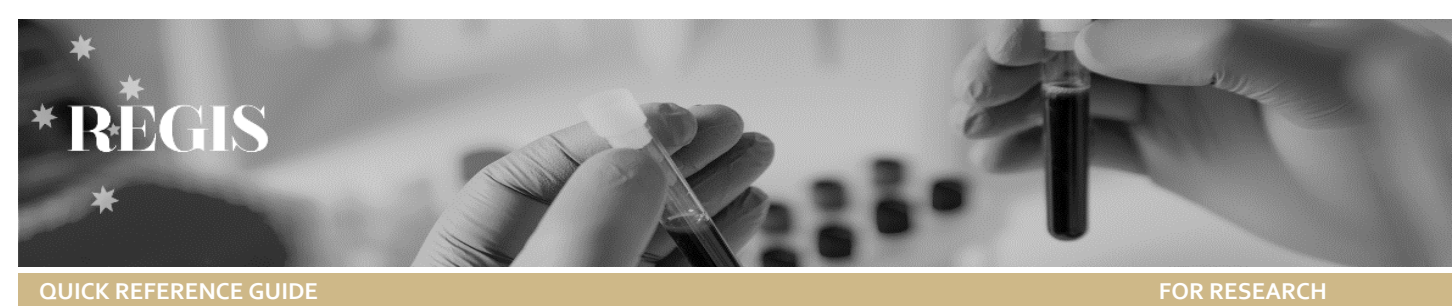

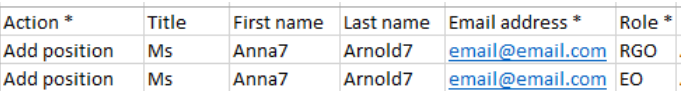

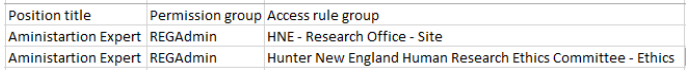

# **Examples**

**OFFICES**

Below are examples of how changes will look in the spreadsheets.

# How requests should appear when submitted for processing

### **People and Positions**

Adding a HOD position *Tip: Zoom in for a better look!* 

 $\alpha$ Zoom

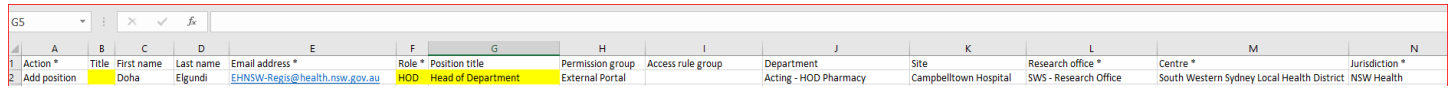

#### Removing a HOD position and transfer any remaining sign off to new HOD

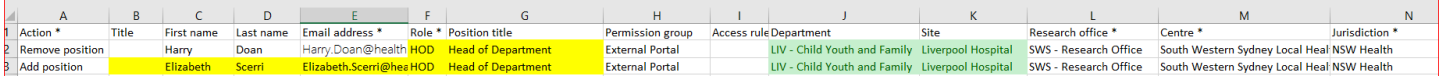

#### **Departments and Sites**

#### Adding a Department

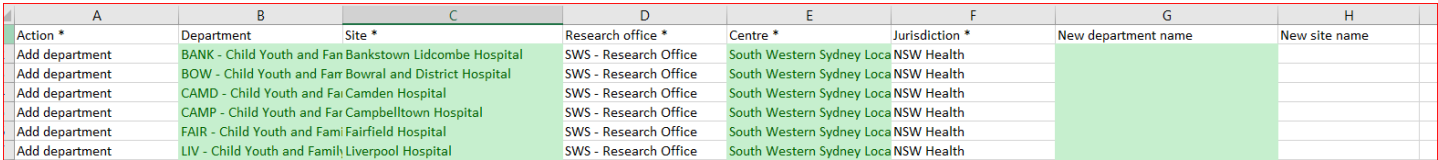

#### Editing a unit name

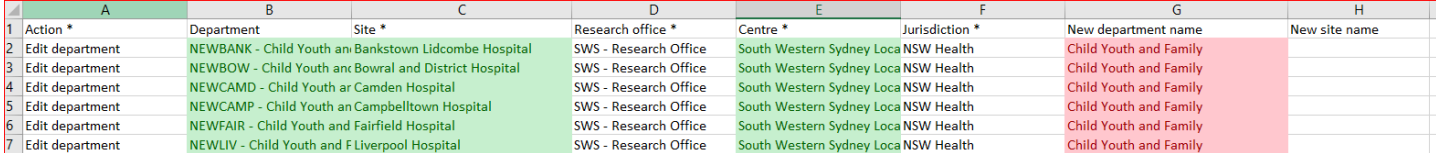

#### Remove a unit from your site

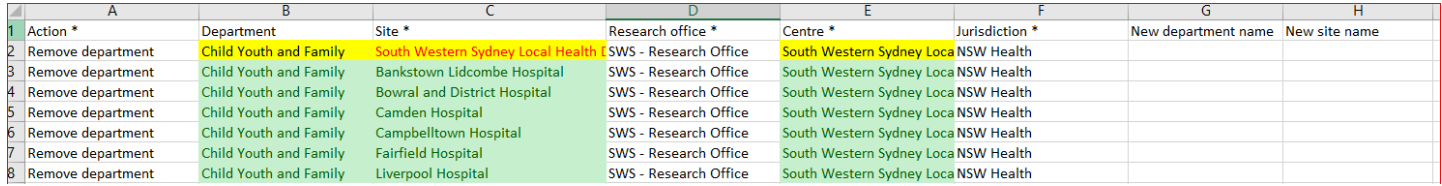

#### Adding a new site

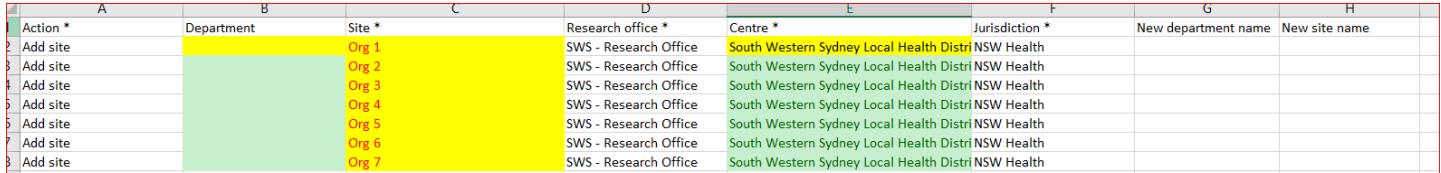

QUICK REFERENCE GUIDE: NEW HEAD OF DEPARTMENT UPLOAD Research Office

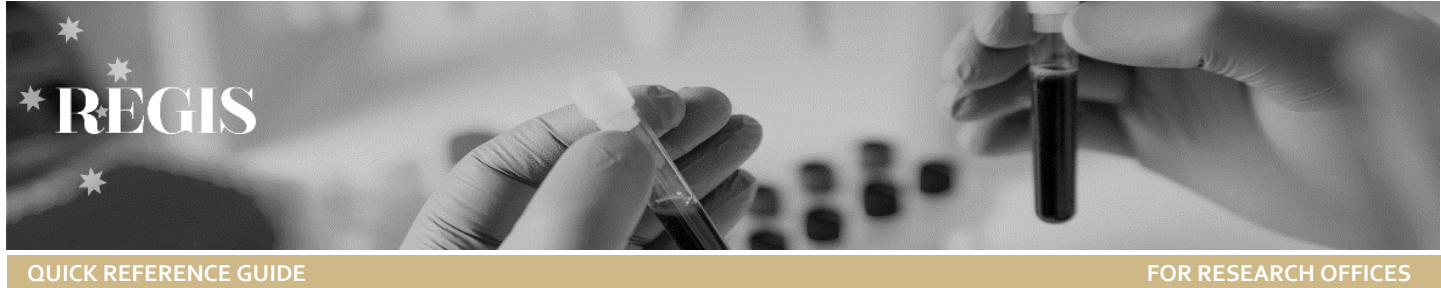

### Editing a Site name

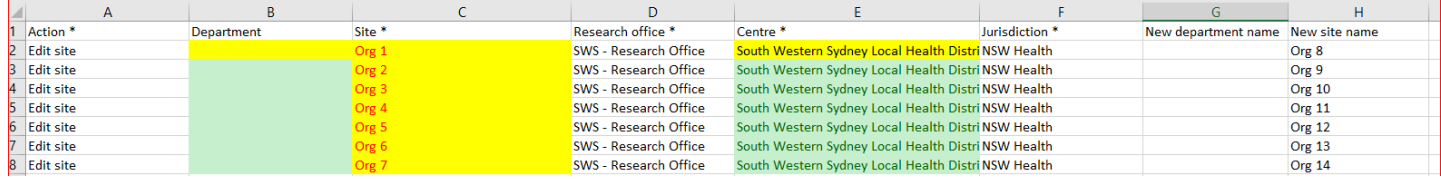

### Remove a Site from your district

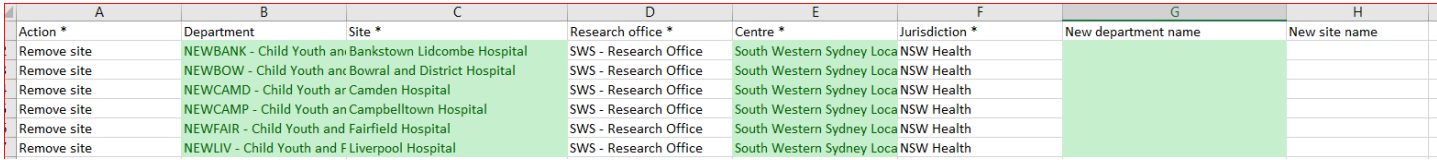

# Mapping

**People and Position –** *Note that anything with an \* next to it means it is mandatory to complete*

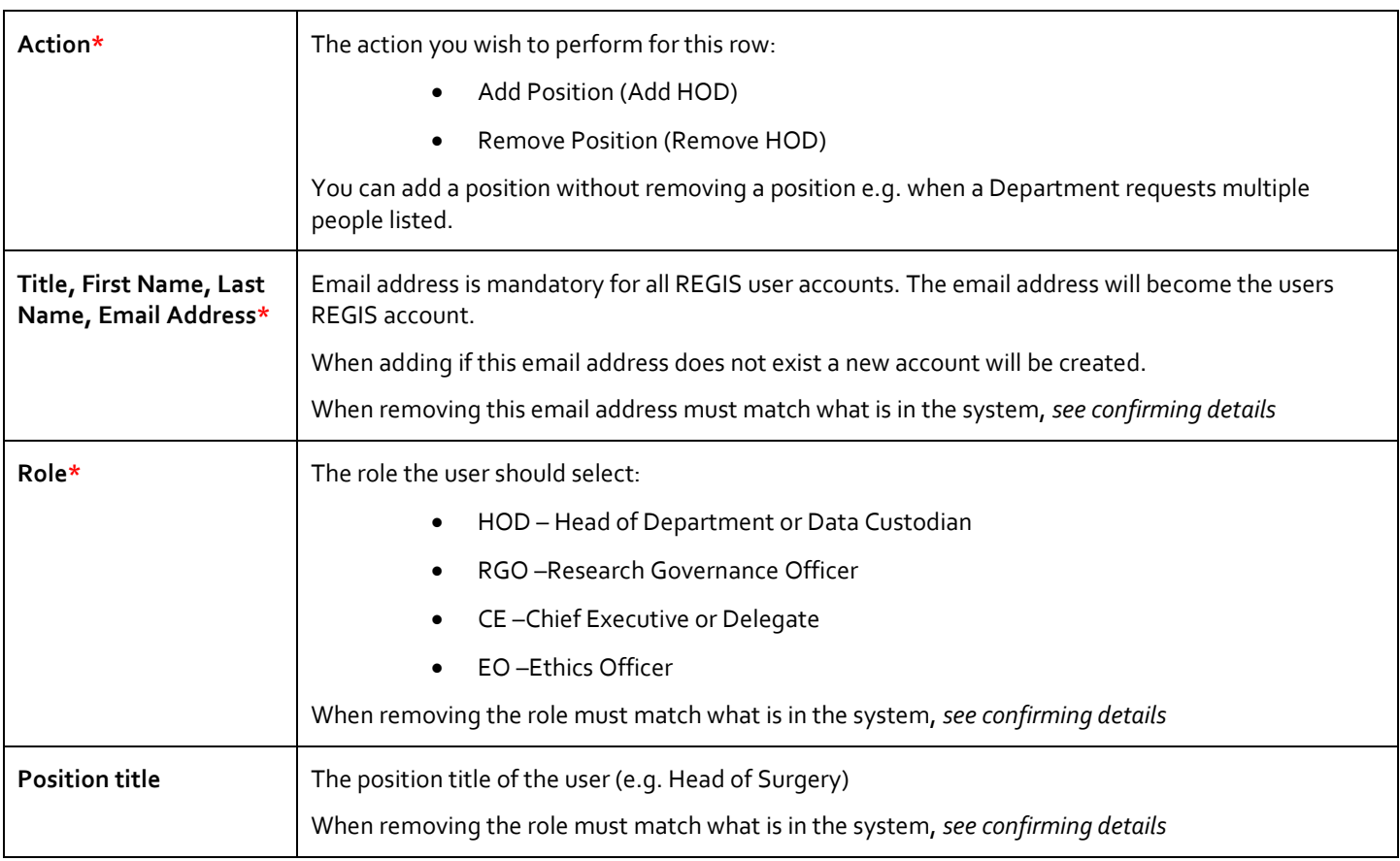

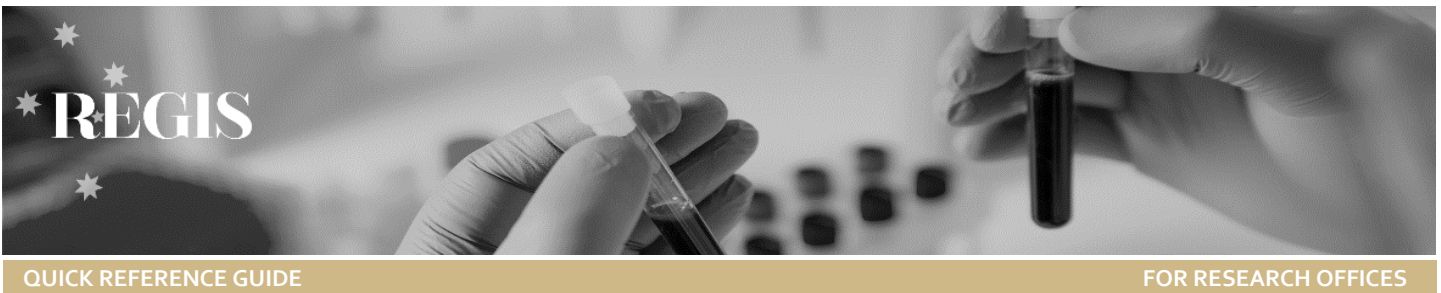

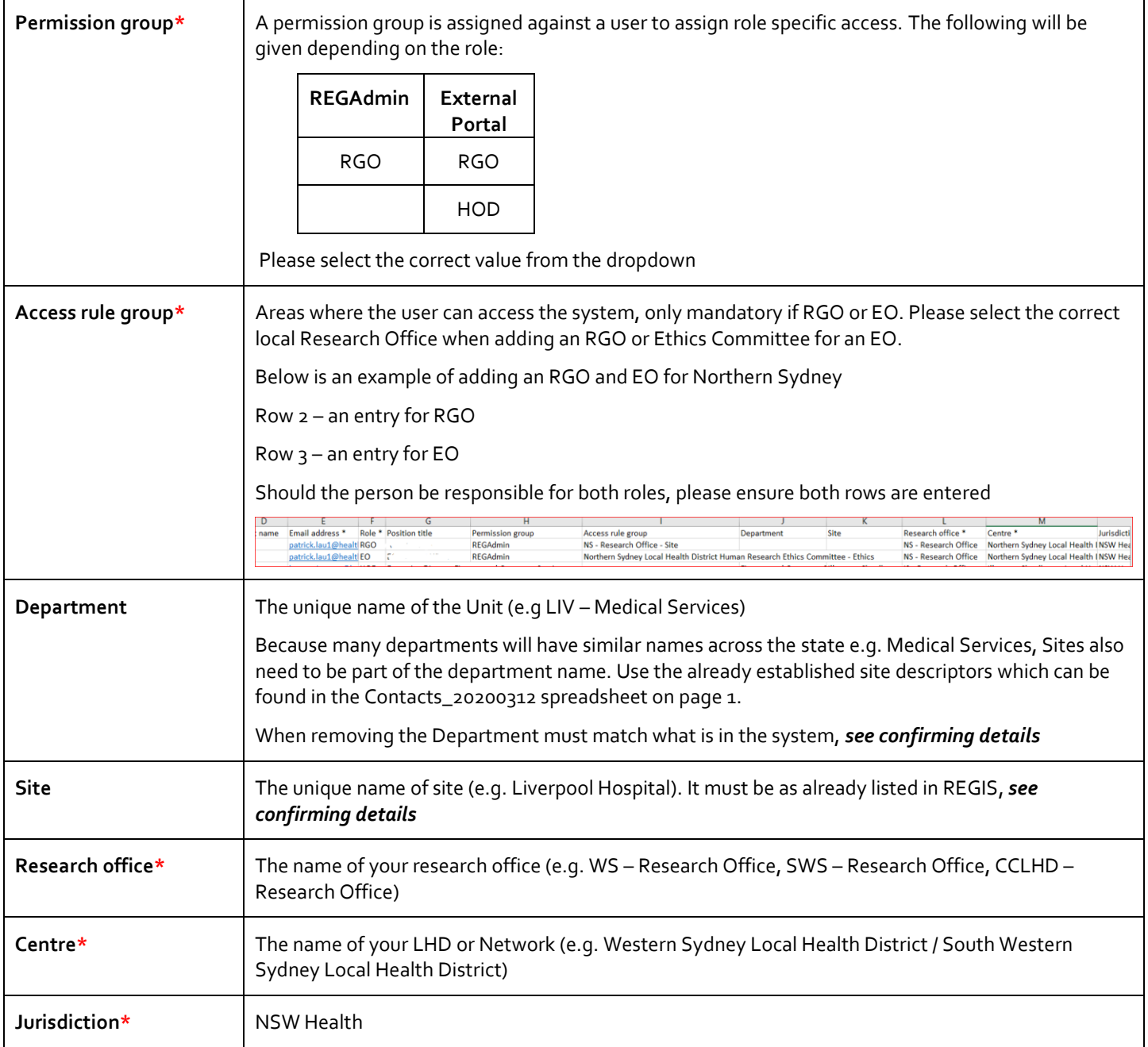

# **Department and Site –** *The \* means it is mandatory to complete*

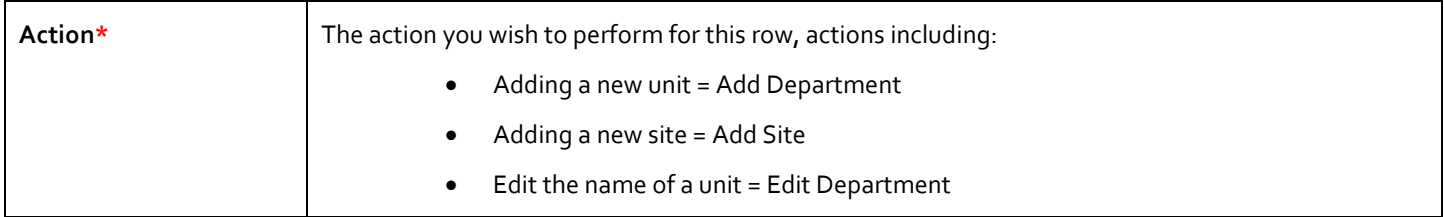

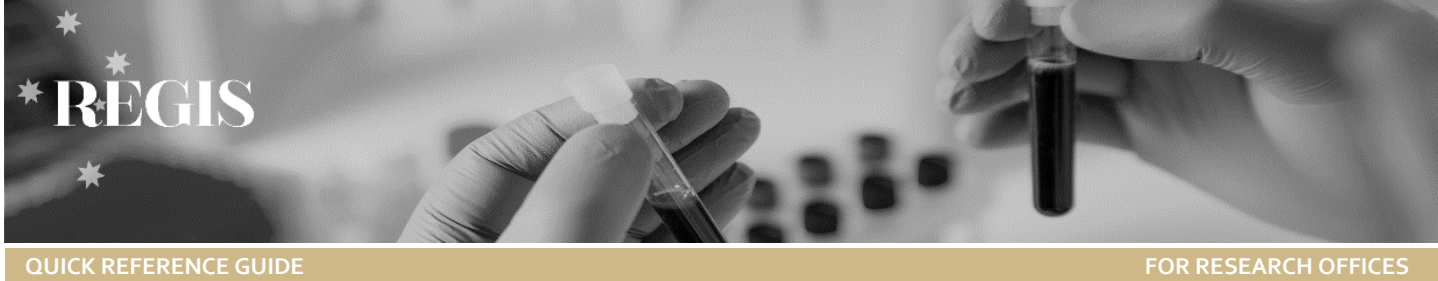

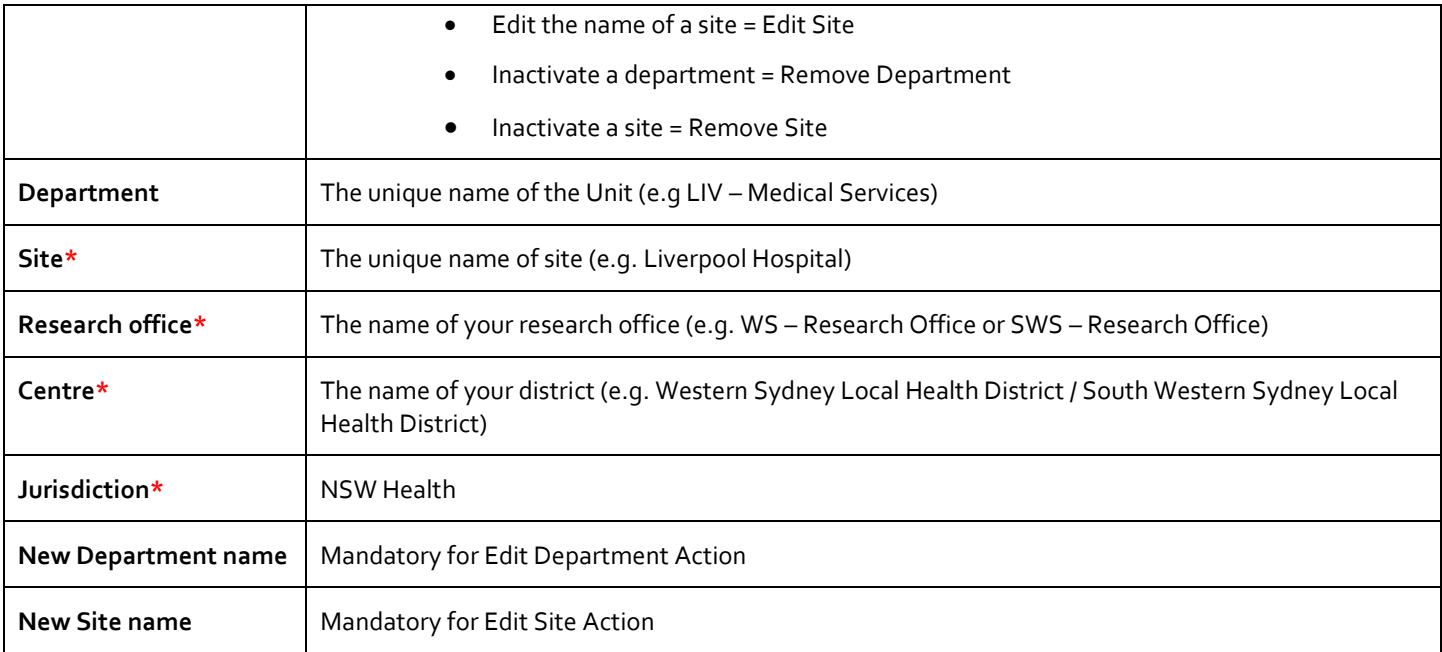

# Column Mapping

Below is an example of what the 'Position details' look like in REGIS and what information is required when submitting a request to add, remove or edit a HOD, Site or Department.

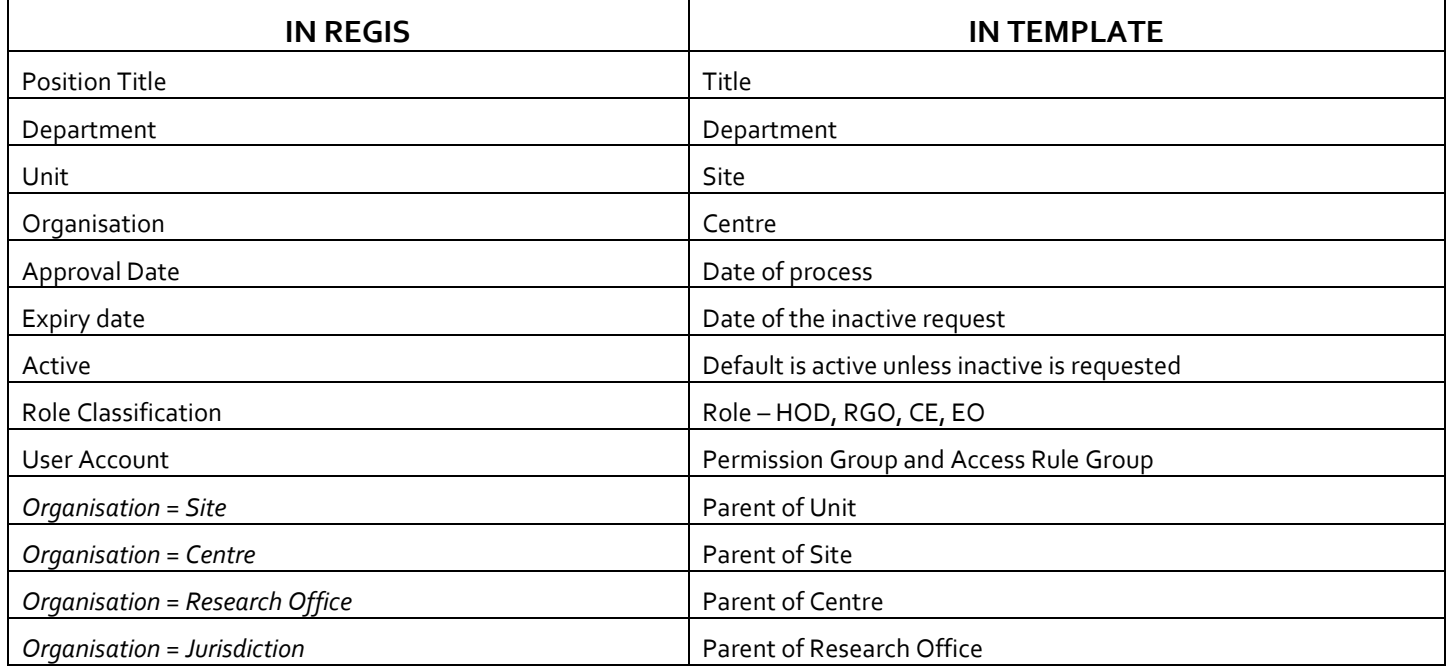